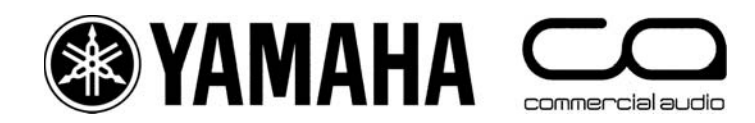

M7CL

快速启动指南 一本适合M7CL第3版的实际使用人员的指南。

第**1**部分

一本有关**M7CL**系列调音台包括第**3**版固件和**M7CL-48ES**硬件功能的介绍性指南。

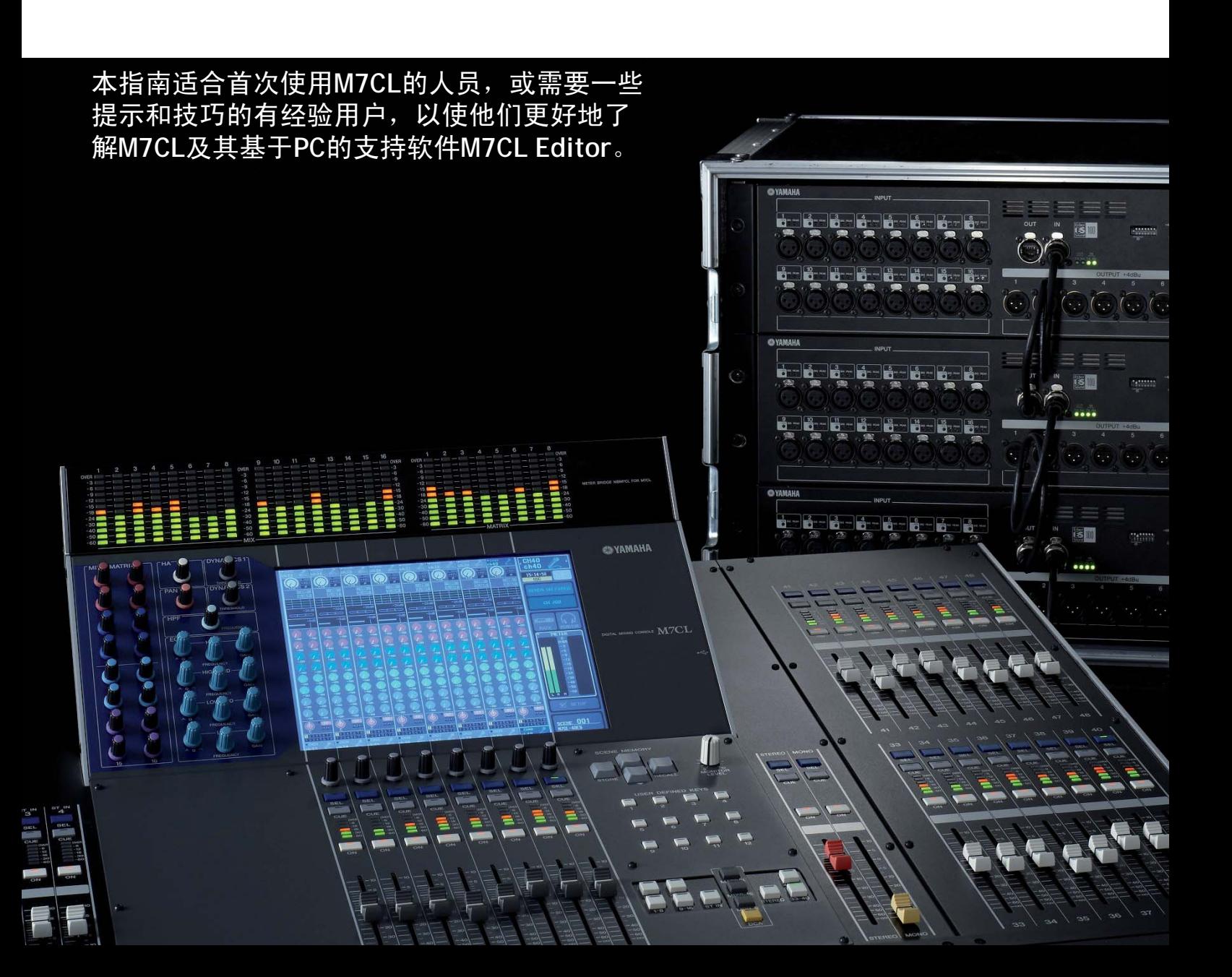

# **M7CL**和**M7CL-48ES**用户指南。

M7CL用户指南分成多个部分。可从www.yamahaproaudio.com网站的"Self Training"区域下载。同时提供修订的 M7CL快捷方式和提示列表。

第**1**部分介绍M7CL及其变型,并以具有类似功能的模拟调音台为基础说明该调音台的基本操作。

第**2**部分介绍仅数字调音台提供的额外功能;内部效果机架套件以及场景的基本使用以储存和调用参数。

第**3**部分详细探讨场景记忆的使用以及连接基于PC的软件以便遥控和设置;Studio Manager和M7CL Editor。

M7CL-48ES用户还应参阅雅马哈的EtherSound设置指南。该指南说明设计EtherSound网络的基本原则。

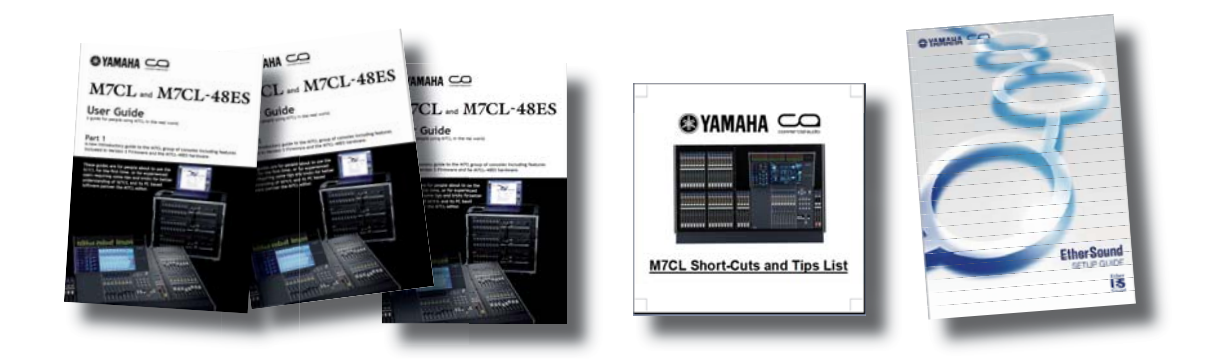

# 目录

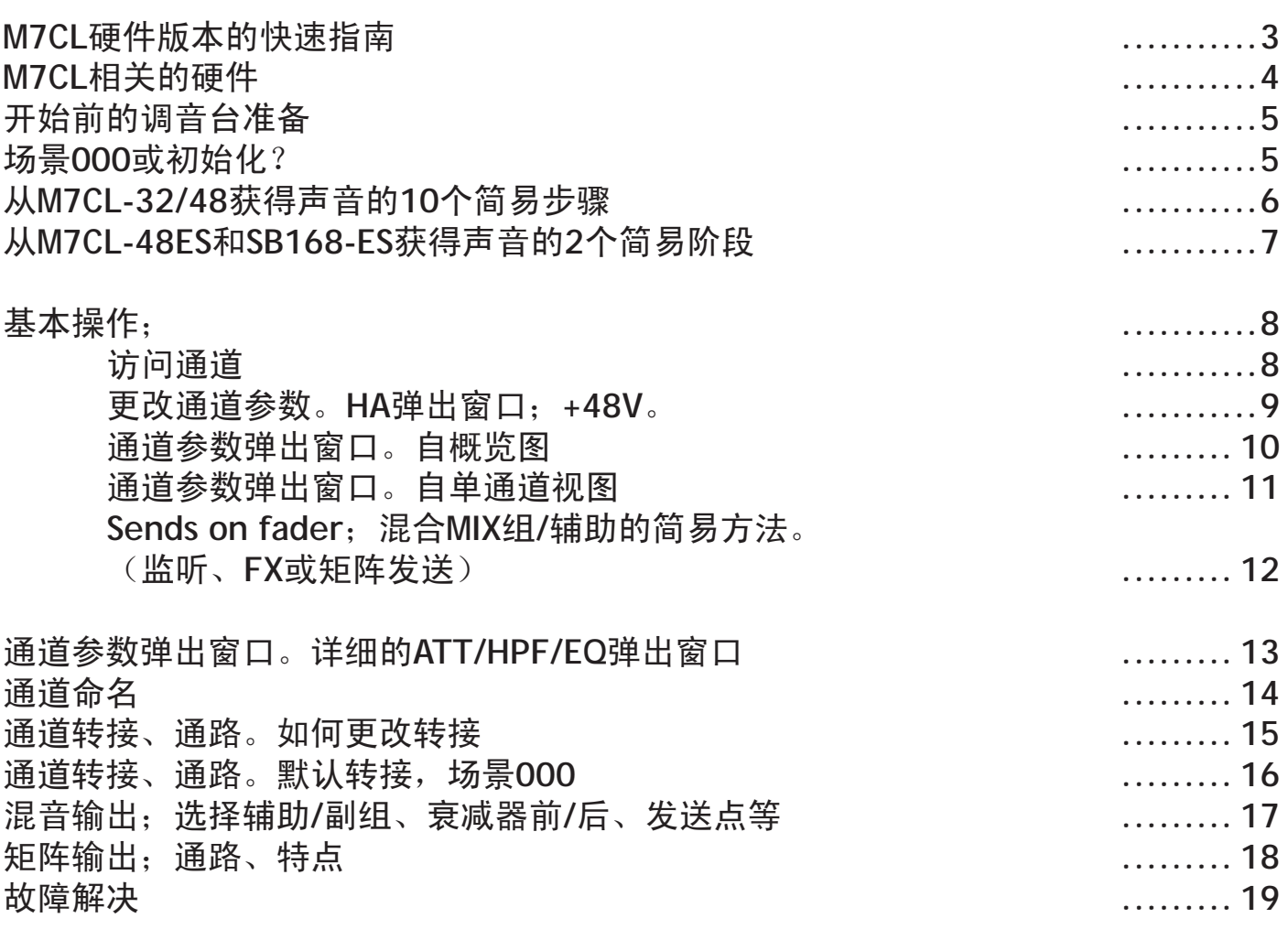

# **M7CL**硬件版本的快速指南。

有三种不同的硬件版本。它们的操作方法和功能相同,但提供了不同数量的通道和麦克风输入位置。

### **M7CL-48**

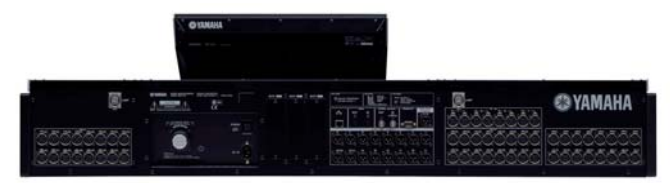

M7CL-48在后部面板上有48个带麦克风前置放大器的非立 体声通道。背后还有4个带相同麦克风前置放大器的立体声 通道。后部有16个Omni输出XLR。(Omni输出可由用户转 接至不同的输出通道。)

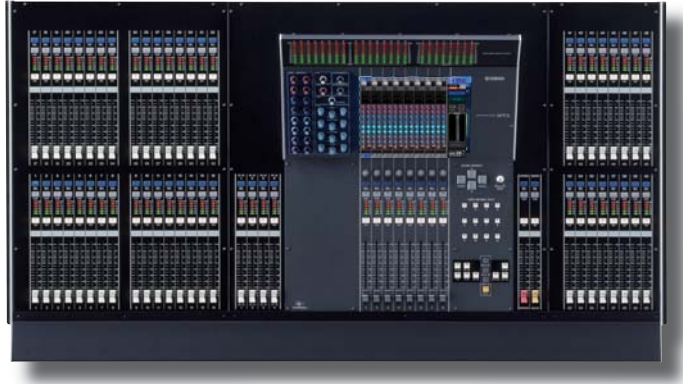

### **M7CL-32**

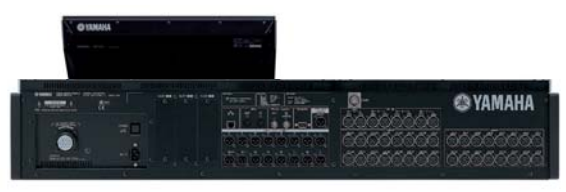

M7CL-32在后部面板上有32个带麦克风前置放大器的非立 体声通道。背后还有4个带相同麦克风前置放大器的立体声 通道。后部有16个Omni输出XLR。(Omni输出可由用户转 接至不同的输出通道。)

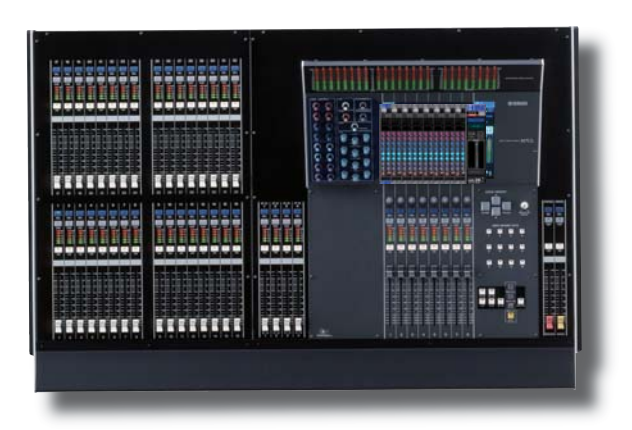

### **M7CL-48ES**

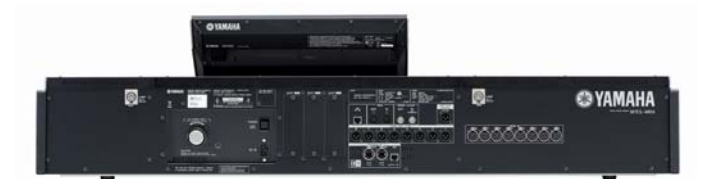

M7CL-48ES具有与M7CL-48相同的48个非立体声通道和 4个立体声通道,但后部仅有8个麦克风前置放大器和 8个Omni输出XLR。要连接更多麦克风,则需要增加类似 SB168-ES的遥控麦克风输入舞台接口箱。通过Cat5e电缆 可进行菊花链连接。该连接系统使用EtherSound协议且 M7CL-48ES在后部面板上有EtherSound端口。其他非ES型 号上没有作为标准配备的EtherSound端口。

M7CL-48ES使用创新的自动配置模式在标准配置中进行简 易设置。

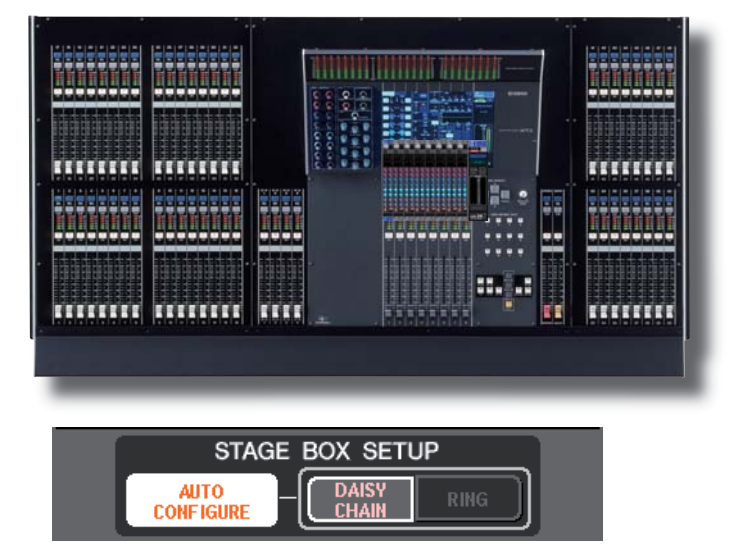

注: 您可在雅马哈网站www.yamahaproaudio.com的Self Training区域下载到关于EtherSound连通性的背景信息。寻找 Networked Audio>> EtherSound Setup Guide。

# **M7CL**相关的硬件

M7CL-48和M7CL-32是"一体化机箱"数字调音台,使用前无需装配和额外装置。它们的不同之处仅在于提供的输入数 量。M7CL-48ES在使用前需要连接至外部HA(前置放大器),我们推荐使用SB168-ES,但也可使用其他EtherSound兼容 的HA,如连接于NAI48-ES EtherSound接口的雅马哈AD8HR。M7CL-48ES与SB168-ES的基本设置非常直接了当,在第5页 有相关说明。设置时,M7CL-48ES性能如同M7CL-48一样,仅有少数差异。本指南将使用M7CL-48作为示例,只在存在相 关区别时才会提到其他版本。

不要忘记PC软件; Studio Manager和M7CL Editor。

# **SB168-ES**

SB168-ES是一台理想的适合M7CL48-ES调音台的专用 EtherSound遥控麦克风前置放大器和AD转换器。前置放大器 的设计和声音与M7CL内部前置放大器非常类似。 可通过Cat5e直接连接至M7CL-48ES。如果前板面板的拨动开 关设置正确,则会自动配置M7CL-48ES和多台SB168-ES的组 合,以提供额外的遥控麦克风前置放大器,为调音台的48个通 道所转接和控制。无需基于PC的转接程序AVS ES Monitor。

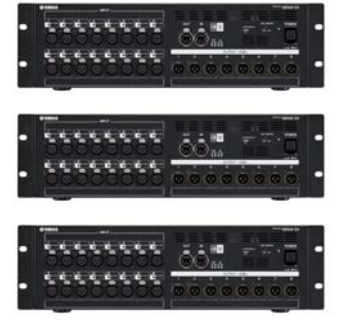

**PW800W** PW800W是一个可选的外部冗余电源。

**@YAMAHA** 

**MBM7CL** MBM7CL为滑线电桥配件。虽然是一 个可选附件,但大多数调音台均附 带此配件。

**LA1L** LA1L是雅马哈的LED鹅颈台灯。 LED灯具有很长的可靠灯泡使用寿命 和白光。

**USB**存储器 USB存储器设备用于转移或"备份" M7CL的数据。雅马哈并不制造这些产 品,但可从许多制造商那里和计算机 商店购得。

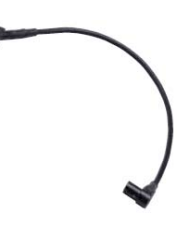

<u>Thursday and the common state of the common state of the common state of the common state of the common state of the common state of the common state of the common state of the common state of the common state of the comm</u>

**提示:** 选择存储设备时请牢记; M7CL兼容USB1.1, 因此USB1.1和USB2.0均可使用。存储容量不能超过 16 GB。 可将驱动器格式化为FAT12、FAT16或FAT32,但不可进行分区。您可在M7CL上格式化新的驱动器,但请记住,格 式化驱动器会删除其所有的存储内容。大多数USB存储器设备均可使用,但雅马哈在www.yamahapropaudio.com (Downloads>Technical Documents & Data> Utilities and Data> Mixers)上提供了一份经过测试的存储器设备列表。

**MY**(迷你 **YGDAI**)卡 M7CL兼容大多数MY16/8/4系列 卡。MY卡提供替代格式的输入 和额外的替代输出。如果您希望 16个以上的输出或进行多轨录 音,请增加MY卡。

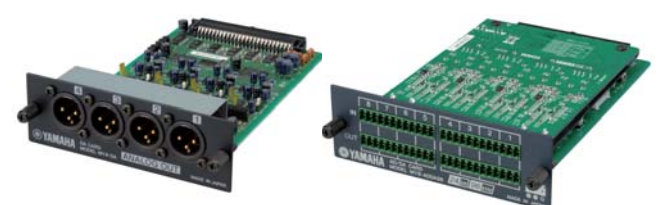

有关MY卡的完整范围,请访问 www.yamahaproaudio.com。

#### **M7CL** 用户指南第**1**部分

# 开始前的调音台准备。

### 检查调音台的固件版本。

本指南对应于M7CL第3版调音台固件。如果您的固件版本较旧,我们建议 您更新至第3版。可从www.yamahaproaudio.com>>Downloads免费下载 固件。 V3.xx

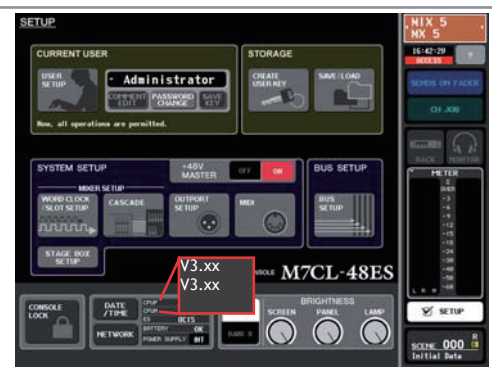

### 场景**000**或初始化?

在模拟调音台上开展工作前,要按惯例检查调音台是否"归零"。这通常表示将增益设为最小值、EQ设为低平、辅助设 为零、取消选择组通路、关闭插入点等。查看并检查多达1000个旋钮!因为M7CL能够记住其设置,因此雅马哈提供了 一个便捷的记忆场景(场景000)。只需按一下按钮即可使调音台归零以准备启动。

### 场景**000**

要调用场景000,请按上/下箭头键直至SCENE 000在 [Scene Panel]中闪烁。然后按下[RECALL]

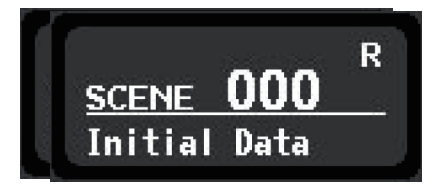

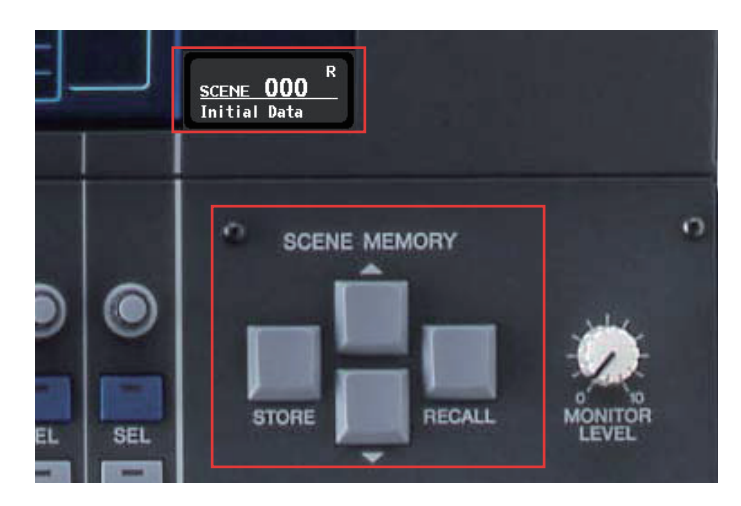

但M7CL的某些功能不在场景控制之下。例如字时钟设置、输出端口设置和用户自定义键无法通过场景控制调用。另 外,如用户指南下文所述,可从场景控制中主动删除各种通常由场景控制的内容。这表示调用场景000不会按预想"归 零"。将整个调音台恢复至出厂默认设置称为"初始化",建议在开始一个全新的项目时进行初始化。

注: 初始化会从调音台删除所有用户设置,因此应仅在备份调音台上的有价值用户数据后进行初始化。(备份至 USB存储器或PC上的Studio Manager/M7CL Editor文件。)

**提示**: 用户(尤其是固定安装的)可能希望在USB键中保存他们自己创建的"会话开始点",而不是使用出厂默认 设置。该"会话开始点"会包括正确的端口延迟和输出转接。

#### 不包括在场景调用中。(因此不会通过场景**000**复位) 但所有场景仍会记住。

用户自定义键 首选项 亮度控制 OUTPORT延迟和电平设置 MIDI设置 字时钟 主+48V CUE弹出窗口;PFL输入调整、DCA调谐、PFL输出调整 监听弹出窗口;(电平、源打开/关闭、非立体声、链接) 振荡器(所有参数) 保护分配(消音、调用) 密码/管理员/访客设置 屏幕页面或弹出窗口 计量点选择 用户访问等级 网络设置 时钟!! 用户资料库

所选的sends on fader 外部HA至插槽分配和HPF。 插槽和MY卡设置 EQ/HPF, (用户和ROM) 动态(非键盘输入), (用户和ROM) GEQ, (仅用户) 效果(用户和ROM)

### 初始化

要初始化调音台,请在按住场景[STORE]按钮的同时打开电源。按住[STORE]按钮直至屏幕显示弹出窗口提示初始化所有 记忆。确认初始化后,退出至正常引导序列。

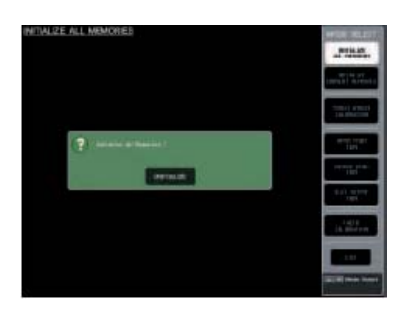

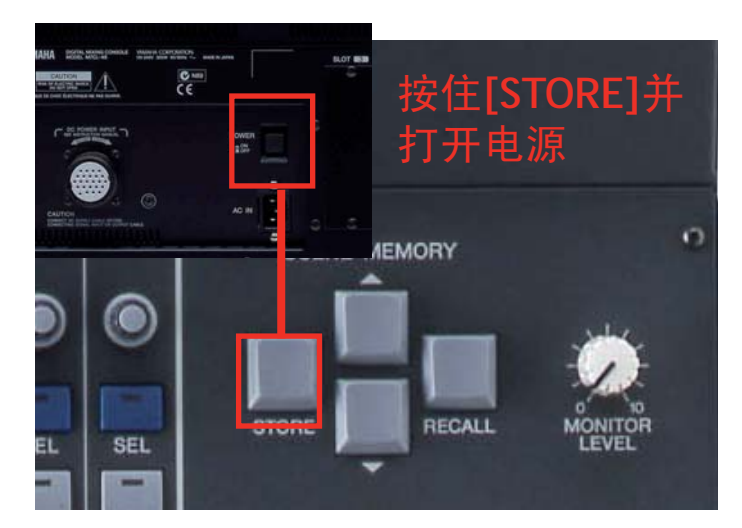

# 从**M7CL-32/48**获得声音的**10**个简易步骤。

![](_page_5_Picture_6.jpeg)

10 此时您应可从输出中听到声音。如果 没有声音,请参阅第19页的故障解决思 路!

# 从**M7CL-48ES**和**SB168-ES**获得声音的**2**个简易阶段!

阶段**1.** 设置系统。 M7CL-48ES需要与额外的EtherSound兼容HA输入装置配合。我们建议使用SB168-ES;它们 包含类似的HA装置并且特为配合M7CL-48ES使用而设计的。

当拨动开关设置如下所示时,M7CL-48ES和SB168-ES组合 将在菊环链EtherSound网络中AUTO CONFIGURE(自动配 置)。无需PC。在AUTO CONFIGURE模式中,EtherSound 转接被锁定,如果您希望更改或配合其他EtherSound设 备,请使用AuviTran公司的AVS-ES Monitor。 您也可以在环网模式中对电缆冗余进行AUTO

![](_page_6_Figure_4.jpeg)

CONFIGURE(自动配置)。在环网模式中,将拨动开关设 为5和6而非7和8。

![](_page_6_Figure_6.jpeg)

阶段2. 获得声音!设置阶段1已完成。阶段2接着以10个简易步骤从M7CL-48/32获得声音!(第6页)

访问通道。

M7CL为全数字调音台,其操作之简便如同模拟调音台。混音参数的更改方法显然与模拟调音台不同,但并不难操作。

![](_page_7_Picture_4.jpeg)

导航键

[SEL]选择键

![](_page_7_Picture_162.jpeg)

始终在台面上为所有输入通道提供通道条,包括衰减器、表和按钮。没有足够的空间为所有通道展现的每个功能提供一 个旋钮,因此仅使用了一个控制各编码器的通道。按下蓝色[SEL]按钮将通道编码器分配至您想要的通道。

为获得更广的通道视图并操作其他通道设置,必须将通道选择至Centralogic™部分。要么选择八通道视图,要么单通道 视图。

按下某一导航将会在屏幕上显示八通道概览。可在此查看 通道设置和电平。

![](_page_7_Picture_11.jpeg)

八通道视图 キャンプ きょうしょう せいしょう しゅうしょく しゅうしょう

按下[SEL]选择通道。现在旋转编码器可操作所选的通道。 要查看编码器的值, "推按"任意编码器。将会带出单通 道视图。

![](_page_7_Picture_14.jpeg)

应的编码器。

### 更改通道参数。**HA**弹出窗口;**+48V**。

-旦将通道分配为八通道或单通道视图,您就可开始修改其参数。无需进入菜单系统即可修改大多数可在模拟调音台上 找到的基本参数。

![](_page_8_Picture_4.jpeg)

通过八通道概览可使用屏幕下面的八个编码器调整各屏幕 参数。只需触碰一排屏幕按钮(HA或Mix发送)并转动相

![](_page_8_Picture_5.jpeg)

通过单通道视图可查看更改屏幕左侧任意编码器的效果。

要获得特定参数的更多详情,只需再次触碰屏幕。自任一主屏幕按下所需功能(例如HA控制)将会出现弹出窗口。

![](_page_8_Figure_8.jpeg)

按相同方法触碰屏幕访问如下功能的弹出窗口;插入和直接发送、EQ和衰减器、动态1和2、混音发送、相移/LCR通 路、DCA和消音组、名称/图标/转接、调用保护等。

通道参数弹出窗口。自概览图。

自八通道视图可访问所有通道参数弹出窗口并使用下面的编码器进行参数更改。只需按下屏幕中的相关区域。

![](_page_9_Figure_4.jpeg)

### 通道参数弹出窗口。自单通道视图。

自单通道视图可访问所有通道参数弹出窗口并使用下面对编码器进行参数更改。只需按下屏幕中的相关区域。

![](_page_10_Figure_4.jpeg)

### **Sends on fader**;混合**MIX**组**/**辅助的简易方法。(监听、**FX**或矩阵发送)

可通过屏幕侧边或下面的编码器调整辅助信号,但为了进行有效监听混音,提供了第三个选项;SENDS ON FADER。 (与其他雅马哈数字调音台上的衰减器交替键类似,但不会将主电平分配至编码器。)

![](_page_11_Figure_4.jpeg)

现已将输入衰减器分配为辅助混音衰减器,便可依次按该方式混合各辅助混音。这种工作方式在监听技师中很流行。

![](_page_11_Figure_6.jpeg)

## 通道参数弹出窗口。详细的**ATT/HPF/EQ**弹出窗口。

所选通道面板上的EQ编码器总会操作所选通道的EQ。但是,ATT/HPF/EQ弹出窗口会提供有关更改的视觉反馈,同时需 要进行某些其他更改,如帚型/钟型或LPF。

![](_page_12_Figure_3.jpeg)

# 通道命名。

使用胶带和钢笔以"模拟"方式命名输入通道衰减器。所有通道均具有电子名称和图标,会在将通道分配至 Centralogic™屏幕时出现在屏幕上。

**提示;** 您可能会认为使用胶带和钢笔后就不需要电子名称了,但它们仍是很有用的,因为它们会被记录在会话文件中并 在您加载时转移至其他调音台。然后通过电子源用胶带和钢笔书写新的标签。

![](_page_13_Figure_4.jpeg)

![](_page_13_Figure_5.jpeg)

 $\boxed{ch1}$ CH JOB  $\sqrt{2}$ 43 ≑ Œ E troubory<br>/// unt<br>C X  $\frac{1}{38}$ 5 METER  $\mathbf{e}^{\mathcal{G}}$ 1950 - 1970 - 1970 - 1980<br>1980 - 1970 - 1970 - 1970 וון זו **Kenboord** "i 71 B disc **CMD** F 00 80  $\triangle$ R Cho & Dynamier Inst & Perc & MC & Talkback  $\frac{1}{\sqrt{2}}$  $\mathsf{v}_\mathsf{a}$ ATCH **ICON NAME SCENE 000**<br>Initial Data

名称弹出窗口 医血管切开术 医心室 医标弹出窗口

# 通道转接、通路。如何更改转接。

例如, 如果已将CD播放机连接至调音台(M7CL-48/32)或SB168-ES舞台接口箱(M7CL-48ES)的输入47和48, 则音频会出现 在通道47和48。但您希望音频出现在通道1和2。为此,可使用内部调音台转接。 注: 该方法是选择所需的通道, 然后选择输入源馈给该通道。

![](_page_14_Picture_3.jpeg)

![](_page_14_Picture_4.jpeg)

![](_page_14_Picture_5.jpeg)

![](_page_14_Picture_6.jpeg)

注: 本步骤中, IN47被转接至CH 1。但注意, IN47仍转接至CH47。该信号叉分至两个通道。 注;叉分发生在HA之后。如果调整HA控制,则CH1和CH47都会受到影响。

![](_page_14_Figure_8.jpeg)

M7CL-48ES具有差别极小的命名结构。输入端口 标示为ES 1、ES 2、ES 3等。如果在EtherSound 转接中未作更改,则这些端口会依次对应于舞台 接口箱的XLR输入。Omni输入为后面板上的八个 本地输入。

> 注:转接插入。如果希望在通道上插入外部设备(电子 管组、GEQ等),可按相同的方法进行转接。在M7CL-32/48上,必须转接至插槽端口,但在M7CL-48ES上,也 可转接至Omni io端口。注如果您将M7CL-48ES文件加载 到M7CL-32/48, Omni转接插入将不起作用!

# 通道转接、通路。默认转接,场景**000**。

必须要明白的是,与模拟调音台不同,背面的插口(带前置放大器的输入)并非与台面上的通道永久连接。插口和通道 之间存在可分配的"软转接"。这带来了极大的灵活性,但使用时必须非常小心以免混淆。

![](_page_15_Picture_3.jpeg)

在M7CL-48/32中,默认场景000将所有非立体声输入一对一连通。 注: STEREO通道具有输入插口和前置放大器, 但这些并未转接至通道; 通过 效果返回转接STEREO通道。

![](_page_15_Picture_129.jpeg)

![](_page_15_Picture_6.jpeg)

在M7CL-48ES中,当使用自动配置模式时(未使用AVS-ES Monitor PC应用程序 自定义EtherSound转接), 默认场景000将所有非立体声输入进行类似一对一 连通。

注;后部面板麦克风输入XLR未与台面通道连通。

![](_page_15_Picture_130.jpeg)

![](_page_15_Picture_10.jpeg)

![](_page_15_Picture_131.jpeg)

### 场景**000**的默认输出转接。

提示; 在场景000中, 立体声主L&R始终来 自设备的最后两个插口;M7CL48/32的Omni 15&16或M7CL-48ES和SB168-ES的Omni 7&8。

## 混音输出;选择辅助**/**副组、衰减器前**/**后、发送点等。

除矩阵输出、主输出和监听输出外,还提供了16个混音总线输出。可将混音总线配置为可变辅助线或固定副组。在 M7CL-32/48中, 所有的输出共享16个XLR Omni输出、AES/EBU输出和MY卡插槽输出。在M7CL-48ES中, 输出共享8个 XLR Omni输出、AES/EBU输出、MY卡插槽输出和24个EtherSound输出(连接时将在SB168-ES上显示为ID#1、2、3)。

![](_page_16_Figure_3.jpeg)

默认情况下,16条混音总线均可变(辅助)。前12条为衰减前发送(监听)而后4条为衰减后(效果),但这些均可单 独更改。

![](_page_16_Figure_5.jpeg)

要将混音组从可变(辅助)改为固定(副组),或将可变发送点从衰减器前改为EQ/动态前,可通过SETUP页面打开BUS SETUP弹出窗口。也可在此将混音配置为立体声。

![](_page_16_Figure_7.jpeg)

MTRX1<br>MT<sub>1</sub>

 $12:05:08$ 

**NDS ON FADE** 

CH JOB

METER

 $\begin{array}{ll} \text{SCENE} & \textbf{000} & \text{R} \\ \text{Initial Data} & \text{R} \end{array}$ 

# 矩阵输出;通路、特点。

M7CL具有8个矩阵输出。这些输出可通过所有通道、输入和输出进行馈给。因此,在M7CL-48/ES中为75 x 8路矩阵而在 M7CL-32中为59 x 8路矩阵。按下灰色的[MATRIX]导航键可将矩阵主控制分配至Centralogic™区域。

### 矩阵主控制屏幕。 ││矩阵单通道视图

矩阵主控制屏幕给出有关八个矩阵输出、EQ和动态活动、 通路和名称等信息。

矩阵单通道视图给出参数设置的详情和来自编码器调整 的反馈。它与输入通道视图不同;没有HA或数字ATT可控 制,只有一个动态装置,且没有DCA分配。

注; 在这些视图中, 彩色旋钮表示来自而非发送至混音总线的发送。

![](_page_17_Picture_8.jpeg)

![](_page_17_Picture_9.jpeg)

可在本指南第16页的表中检查矩阵的输出通路。 提示: 或转至调音台上的SETUP>OUTPORT SETUP。

要更改这些设置或连通另一矩阵,可按下概览图中的名 称或单通道视图中的灰色转接按钮(有HA的输入)转至 PATCH/NAME弹出窗口。自此弹出窗口可更改矩阵转接。

![](_page_17_Picture_12.jpeg)

![](_page_17_Picture_13.jpeg)

![](_page_17_Picture_14.jpeg)

### 故障解决。

#### "十个简易步骤"的故障解决思路。

#### 您是否将**STEREO**(或**Omni**)通道选择为输入?

□ 不幸的是, 场景000中并未进行该设置。请选择MONO(或SB168-ES)通道或转至第15页查阅如何进行转接。

#### 您是否正在使用需要**+48V**的麦克风或**DI**?

请转至第9页查阅有关如何打开幻象或尝试使用动态麦克风/无源箱的信息。

#### 阅读第**9**页后仍无法获取幻象?

请尝试SETUP页面上的总体+48V主电平(用场景无法调用该设置且无法通过场景更改进行复位。请参阅第5页)。

#### 是否存在任何调用保护设置?

这表示场景000的某些参数可能无法被调用,因为它们带有调用更改保护。例如,您选择的通道上可能设有DCA或 发生转接更改。请检查CH JOB > RECALL SAFE。清除所有设置并再次调用场景000。

#### 是否激活**SENDS ON FADER**?

□ 这表示您正在上推辅助发送而非通道主控制。您可轻松获知是否处于sends on fader模式,因为若是则除所选通道 外的所有绿色[SEL]指示灯均点亮。在正常模式中,[SEL]指示灯熄灭而所选通道的指示灯点亮。

#### 我的**M7CL-48ES**和**SB168-ES**组合不工作。

- 您是否在打开设备电源前正确设置了拨动开关?
- 您的电缆连接是否正确?OUT>IN>OUT>IN?
- □ AUTO CONFIGURE是否启用? (在RACK中进行检查并选择顶部的EXT-ES HA标签。)

#### 故障解决。

#### 我无法获得**+48V**进行工作。

□ 可在HA弹出窗口中打开/关闭+48V, 但记住, SETUP页面上还有一个主开关。场景调用不包括该开关设置。

#### 当我转动编码器时,辅助发送大幅变化;

#### 我需要对输出延迟进行更精确的控制;

请尝试边推按边转动。这样会进入高分辨率模式。

#### 当我按下导航键时,屏幕发生变化但是衰减器并未复制到所选衰减器集。

这一功能经常用于在选择其他衰减器集时继续访问DCA主控。按住导航键直至其闪烁。现已锁定该衰减器集,即使 屏幕信息改变。要撤销操作,只需再次按住导航键。

#### 我已调用场景**000**,但某些衰减器和其他设置并未归零。

是否存在任何调用保护设置?这表示场景000的某些设置可能未被调用,因为它们带有调用更改保护。请检查CH JOB > RECALL SAFE。清除所有这些设置并再次调用场景000。请参阅第5页,了解无法通过场景000复位设置的详 情。

#### 衰减器已停止工作!

- 是否激活SENDS ON FADER;这表示您正在上推辅助发送而非通道主控。您可轻松获知是否处于sends on fader模 式,因为若是则除所选通道外的所有绿色[SEL]指示灯均点亮。在正常模式中,[SEL]指示灯为熄灭而所选通道的指 示灯点亮。
- □ 您是否"移动过"通道或更改过转接, 或者两者均进行过? 请检查转接和通道名称/编号以确认它们正是您所希望 的。

#### 输出延迟在哪里?

输出延迟位于通过SETUP页面打开的OUTPUT PORT弹出窗口中。

#### 我在哪里可以找到更多信息?

您可从以下网址下载M7CL和Editor使用说明书;

http://www.yamaha.co.jp/manual/english/result.php?div\_code=pa&model=M7CL&cat\_code=&div\_code=pa